### Basic Network Configuration

#### TCP/IP Configuration

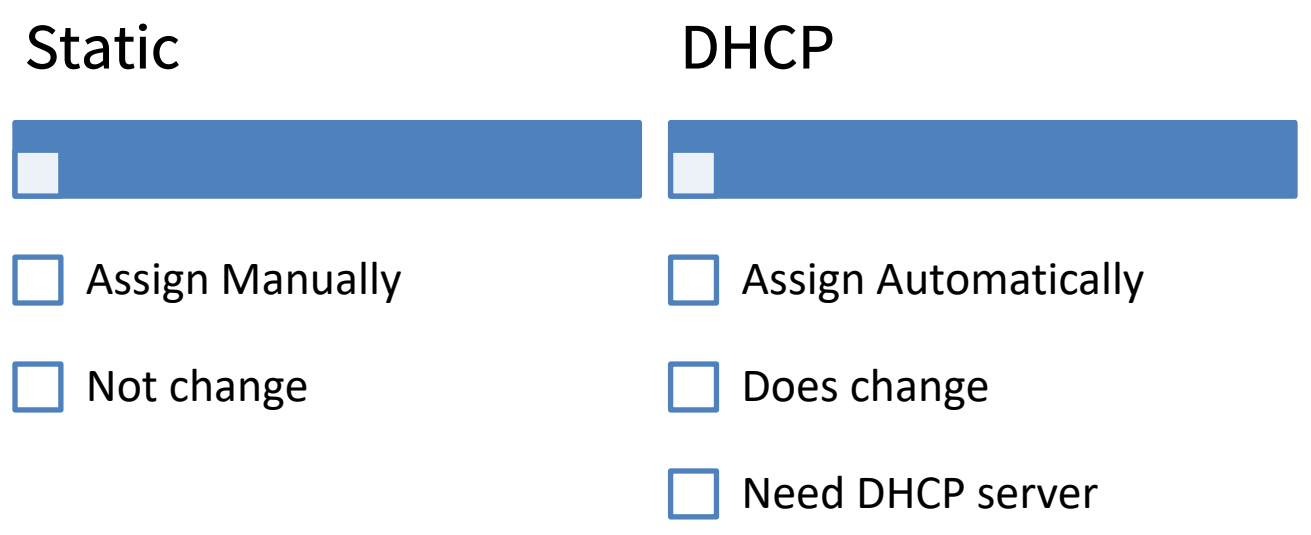

### Network Connections

#### **ncpa.cpl**

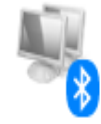

#### **Bluetooth Network Connection** Disabled

Bluetooth Device (Personal Area ...

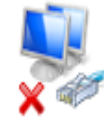

#### Local Area Connection Network cable unplugged TAP-Windows Adapter V9

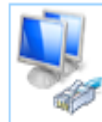

VMware Network Adapter VMnet8 Enabled

VMware Virtual Ethernet Adapter ...

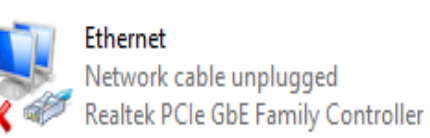

#### **TurboVPN**

Disconnected WAN Miniport (IKEv2)

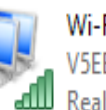

Wi-Fi V5EBD

Realtek RTL8821CE 802.11ac PCIe ...

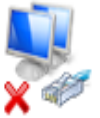

#### Ethernet<sub>2</sub> Network cable unplugged Kaspersky Security Data Escort Ad...

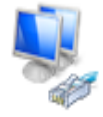

VMware Network Adapter VMnet1 Enabled VMware Virtual Ethernet Adapter ...

## IP Addressing

#### • Static IP Addressing • DHCP Addressing

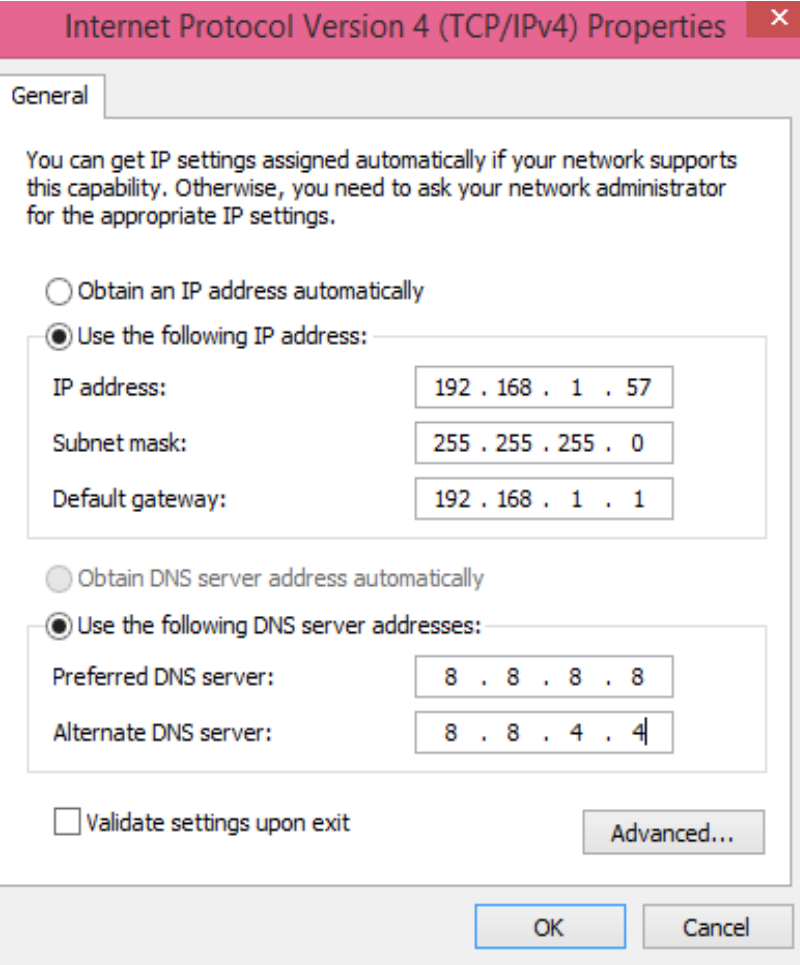

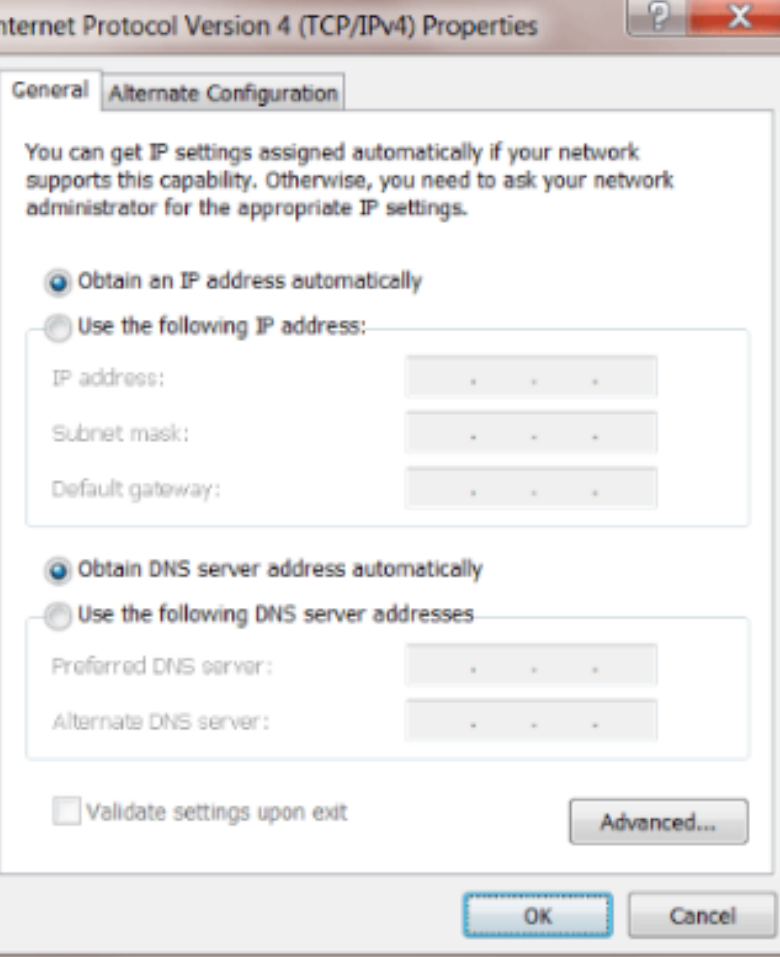

### Common Command Utility

 The command is **ipconfig** to see ip addresses of all network connections on device and used with options

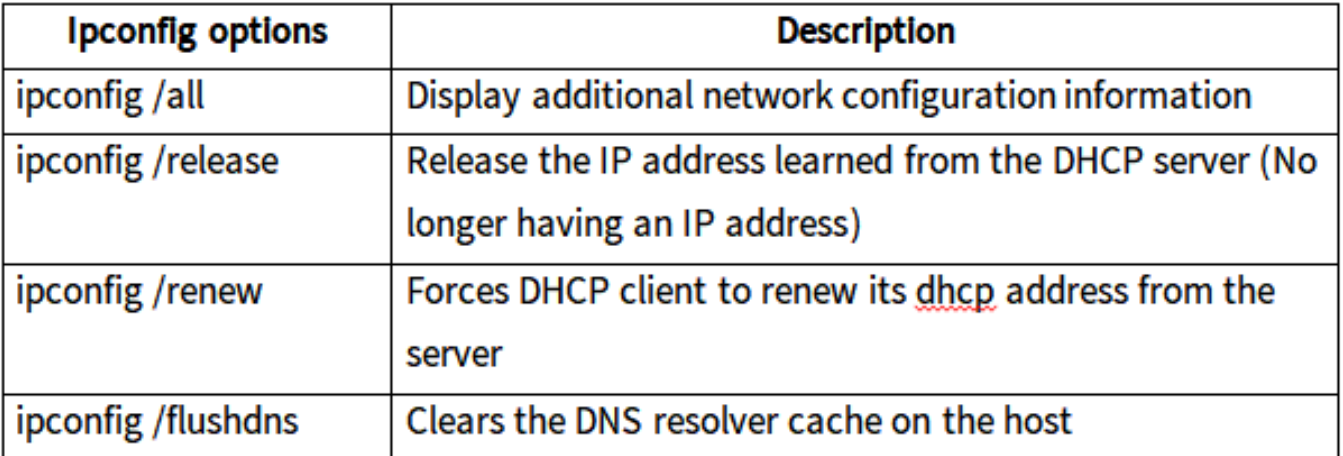

**The command is ping** and the user-defined argument is the *ip-address* of the destination device.

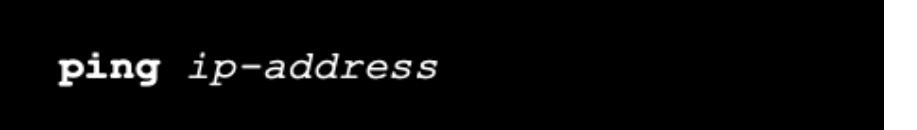

 The command is **tracert/traceroute** and the user-defined argument is the *ip-address* of the destination device.

```
traceroute ip-address
```
## Network Services (DHCP & DNS)

- To send data on the network, a host needs two important IP address services\_ static IP or dhcp and dns
- DHCP is the service used by ISPs, network administrators, and wireless routers to automatically assign IP address
- DNS is the method computers use to translate domain names into IP addresses

## Dynamic Host Configuration Protocol (DHCP)

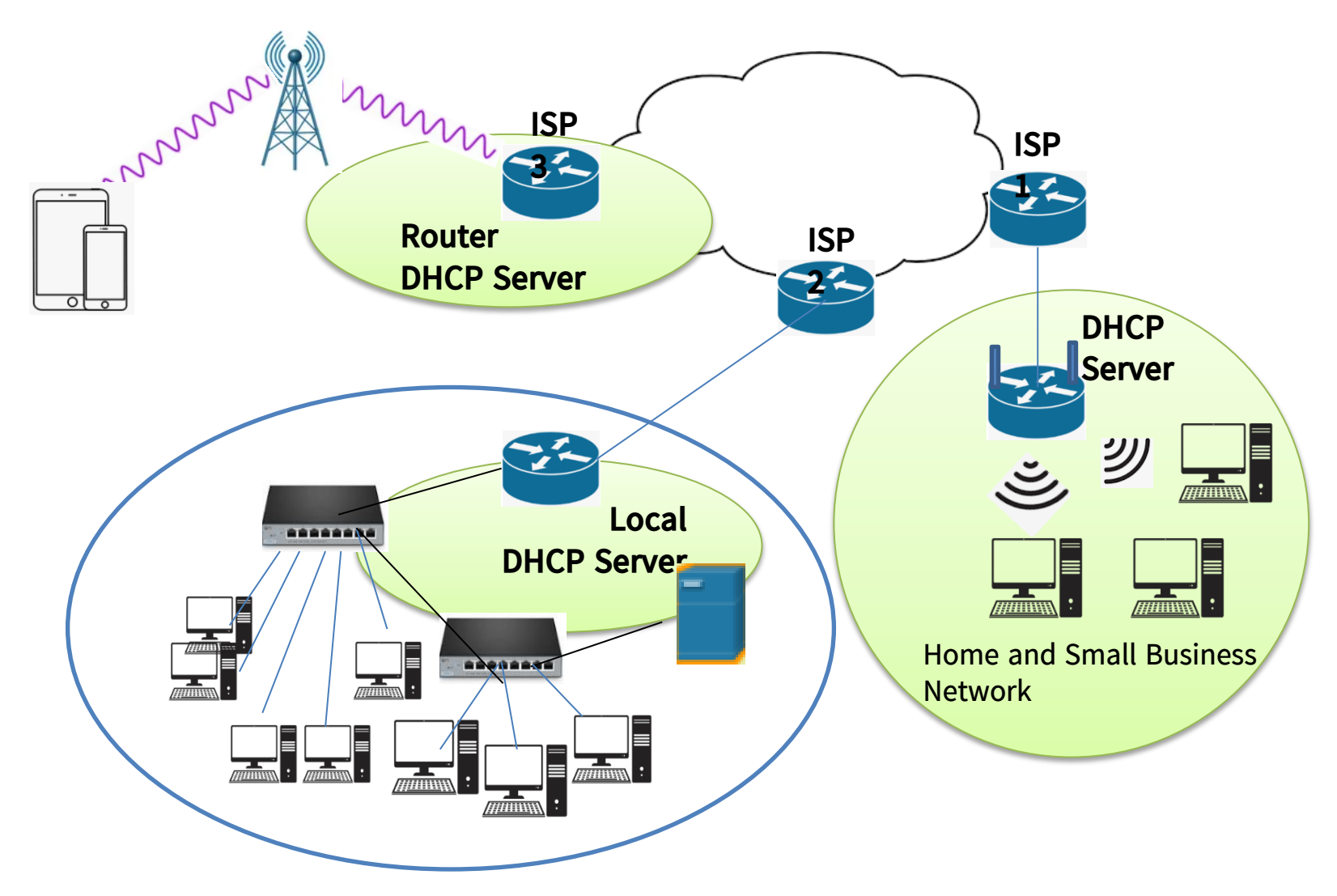

### Basic DHCP Characteristics

- $\triangleright$  Use four messages between client and server
	- Discover
	- Offer
	- Request
	- ACK
- $\triangleright$  Use fixed ports for client and server (UDP 67, 68)
- Use broadcast in Network Layer (255.255.255.255)
- Use IP Pool, Lease time (Day/Hours/Minutes)

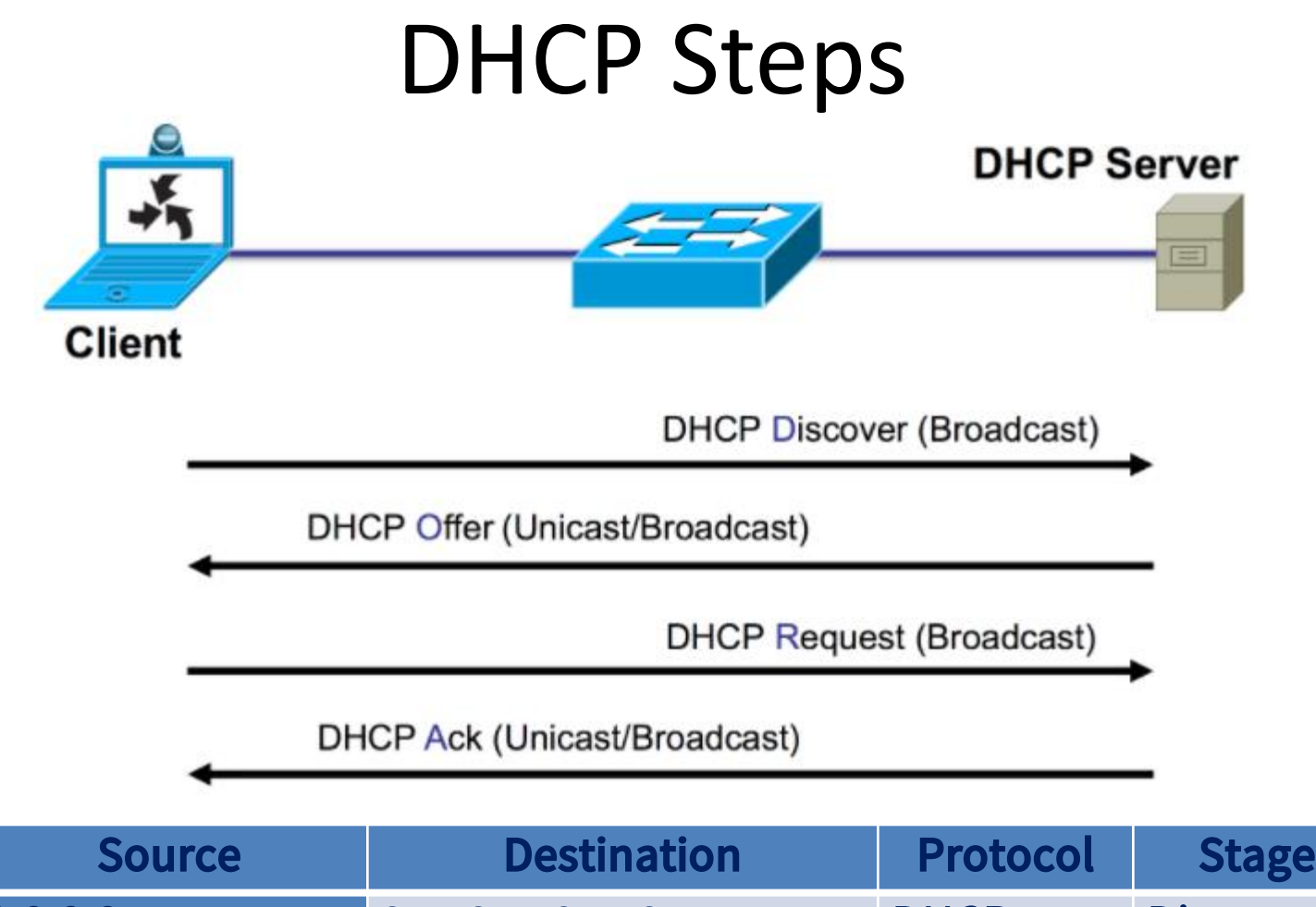

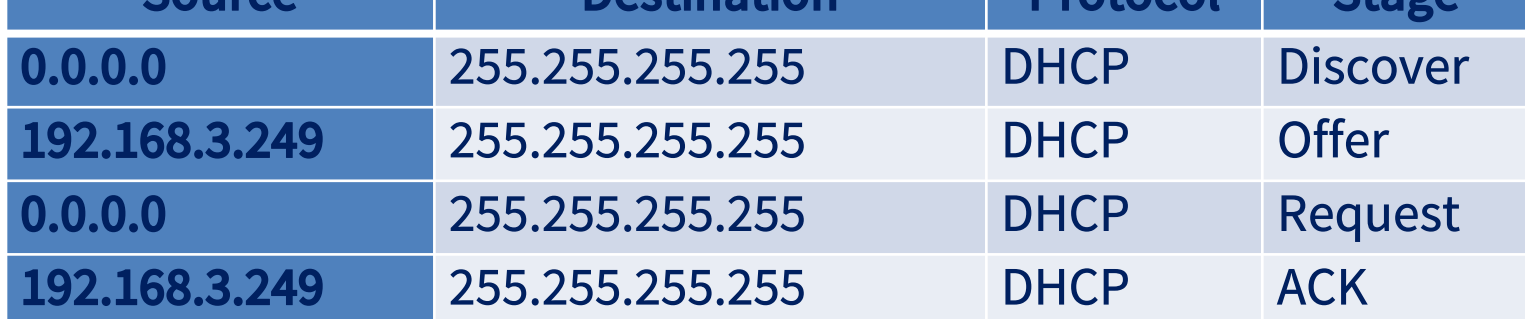

#### Lab-1

#### **Configure DHCP and Assign IP address Automatically**

Step 1: Add a wireless router, switch and five PCs

- Step 2: Connect PCs to switch (Choose FastEthernet)
- Step 3: Connect switch to router (Choose FastEthernet)
- Step 4: Connect to Wireless Router
- a. Connect Admin to Wireless Router
- (i) Assign IP address to one PC with 192.168.0.10/24

In the **Desktop** tab, choose **IP Configuration**, enter **192.168.0.10 with subnet mask 255.255.255.0**

- (ii) Choose **Command Prompt,** check IP with the command **ipconfig**
- (iii) **On the Command Prompt,** check connection to WR with the command **ping 192.168.0.1**
- (iv) Choose **Web Browser, Enter 192.168.0.1 in the URL.**
- (v) Use **admin** for both the username and password.

#### **Step 5: Configure DHCP on the Setup**

- a. Navigate to **Setup > Basic Setup**.
- b. Scroll down the page to **Network Setup**.
- c. The IP address assigned to **Router IP** is 192.168.0.1. Change it to 192.168.50.1. There are 50 available IP addresses in the DHCP pool.
- d. Add **8.8.8.8** as the DNS server with the DHCP settings.
- e. Scroll to the bottom of the window and click **Save Settings**.
- f. Note that the DHCP range of addresses has been automatically updated to reflect the interface IP address change. The Web Browser will display a **Request Timeout** after a short time.

#### **Step 6: Check DHCP IP on PCs**

- a. PC2, on **Desktop tab,** Click **Command Prompt,** Type **ipconfig /renew** to force to reobtain IP
- b. Check IP again on PC2, Type **ipconfig**
- c. Type **ipconfig /release** to force to release DHCP
- d. Type **ipconfig /renew** to force to re-obtain IP and type **ipconfig** to check the IP again
- e. Do the same steps on PC3, PC4, PC5

#### **Step 7: Check Ips on all PCs and check the connectivity**

Type command ipconfig

Type command **ping I92.168.50.101**

### Wireless Channels

- $\triangleright$  Two unlicensed frequency band
- 2.4GHz
- 5GHz
- $\triangleright$  There are fourteen channels between the range of frequency.

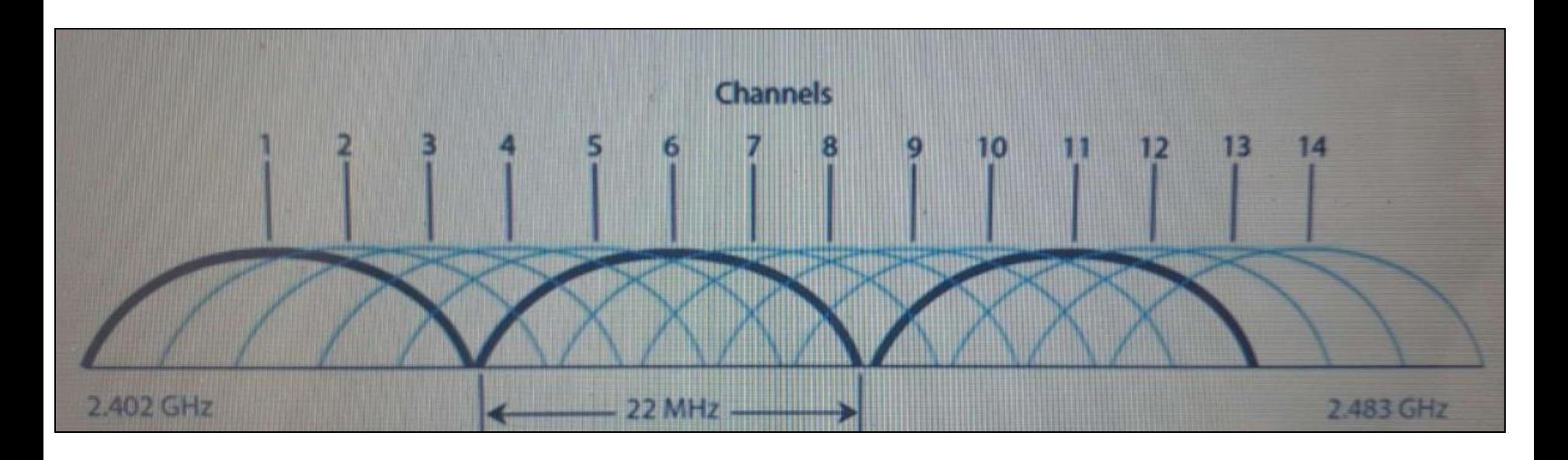

#### Possible two issues

- **EXAMPLE Overlapping**
- Adjacent-Channel

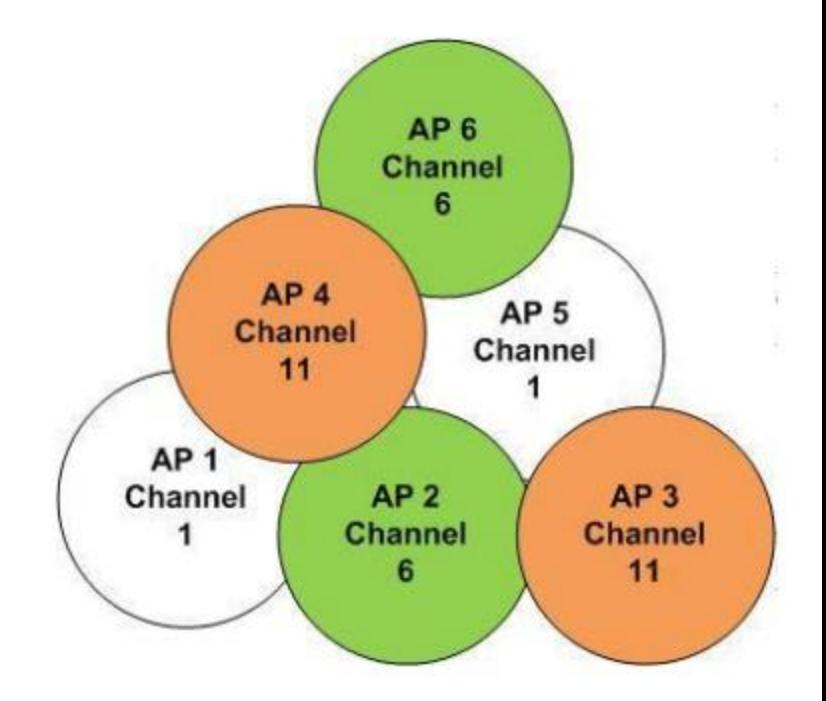

- $\triangleright$  One channel to another to avoid nonoverlapping, it is needed to set the range of 25MHz.
- $\triangleright$  The frequency difference is 5MHz between channels
- $\triangleright$  If we use Channel 1, we need to set Channel 6 (1 + 5) for another AP. So 2.4GHz Frequency Band can have up to 3 non-overlapping channels. Channel 1, 6 and 11

#### Lab-2

Configure wireless network with DHCP

Step 1: Configure wireless router SSID

- a. From PC1, connect to wireless router at **192.168.50.1** in a web browser on **Admin**.
- b. Go to **Wireless > Basic Wireless Settings**.
- c. Change **Network Name (SSID)** to **IAC\_Center** for 2.4 GHz.
- d. Choose the **Standard Channel** to **1 - 2.437GHz**.
- e. Disable 5GHz frequencies settings
- f. Scroll to the bottom of the window and click **Save Settings**.

Step 2: Configure wireless security

- a. Go to **Wireless > Wireless Security**.
- b. Under the 2.4 GHz heading, select **WPA2 Personal** for the Security Mode.
- c. For the Encryption field, keep the default **AES** setting.
- d. In the Passphrase field, enter **IAC123456** as the passphrase.
- e. Click **Save Settings**.

Step 3: Add wireless devices (laptops) and connect to wireless network with SSID

#### Lab 3

Download packet tracer file lab3 and instruction document.

Follow the instructions.

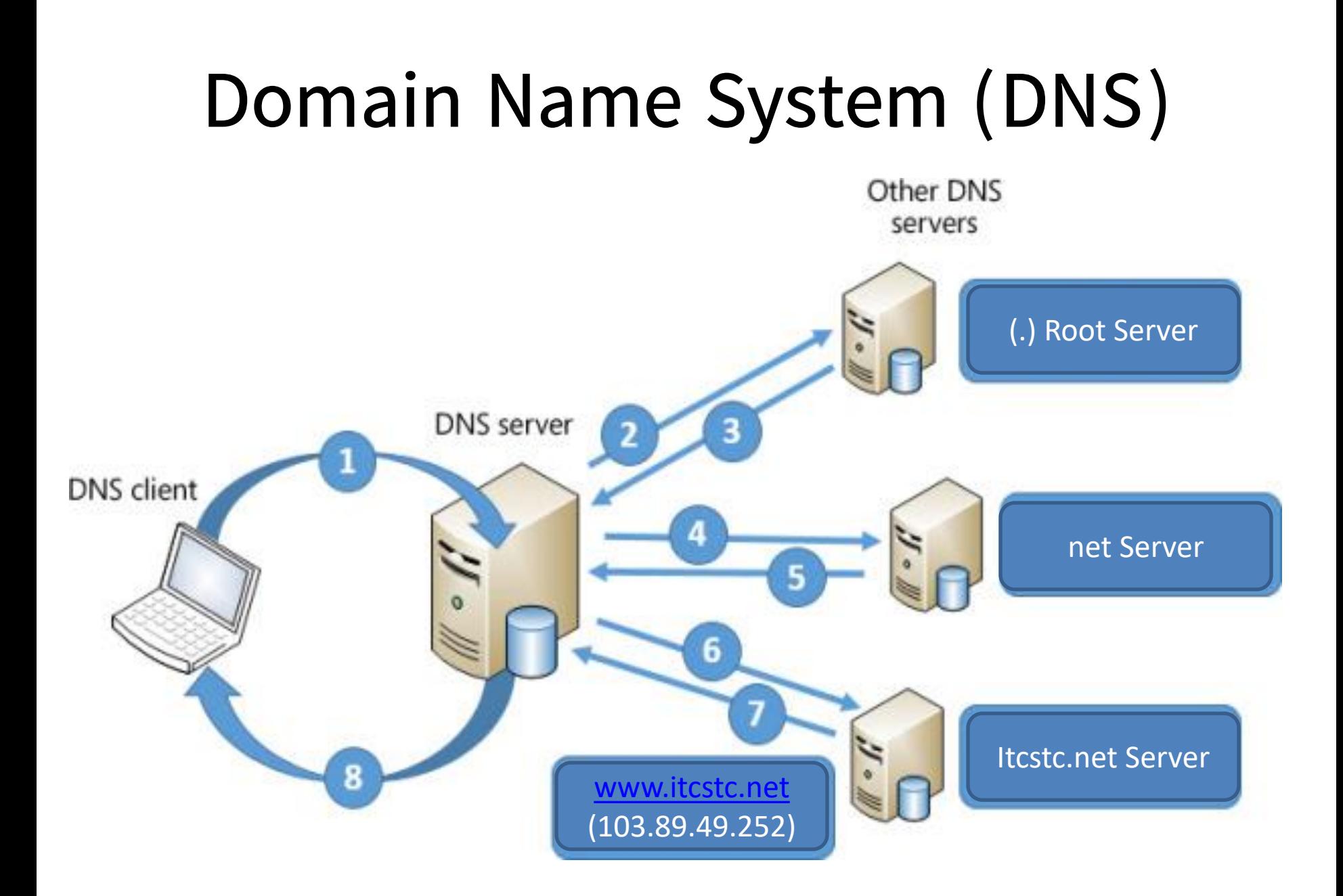

# File Sharing

File Sharing in Windows

- Microsoft Windows and other network operating systems contain built-in features for file sharing across either a local area network (LAN)
- **Microsoft proprietary SMB (Server Message** Block) protocol, network file sharing protocol that can access files or other resources at a remote server
- Security access restrictions can be set up to control that can be obtained the shared files

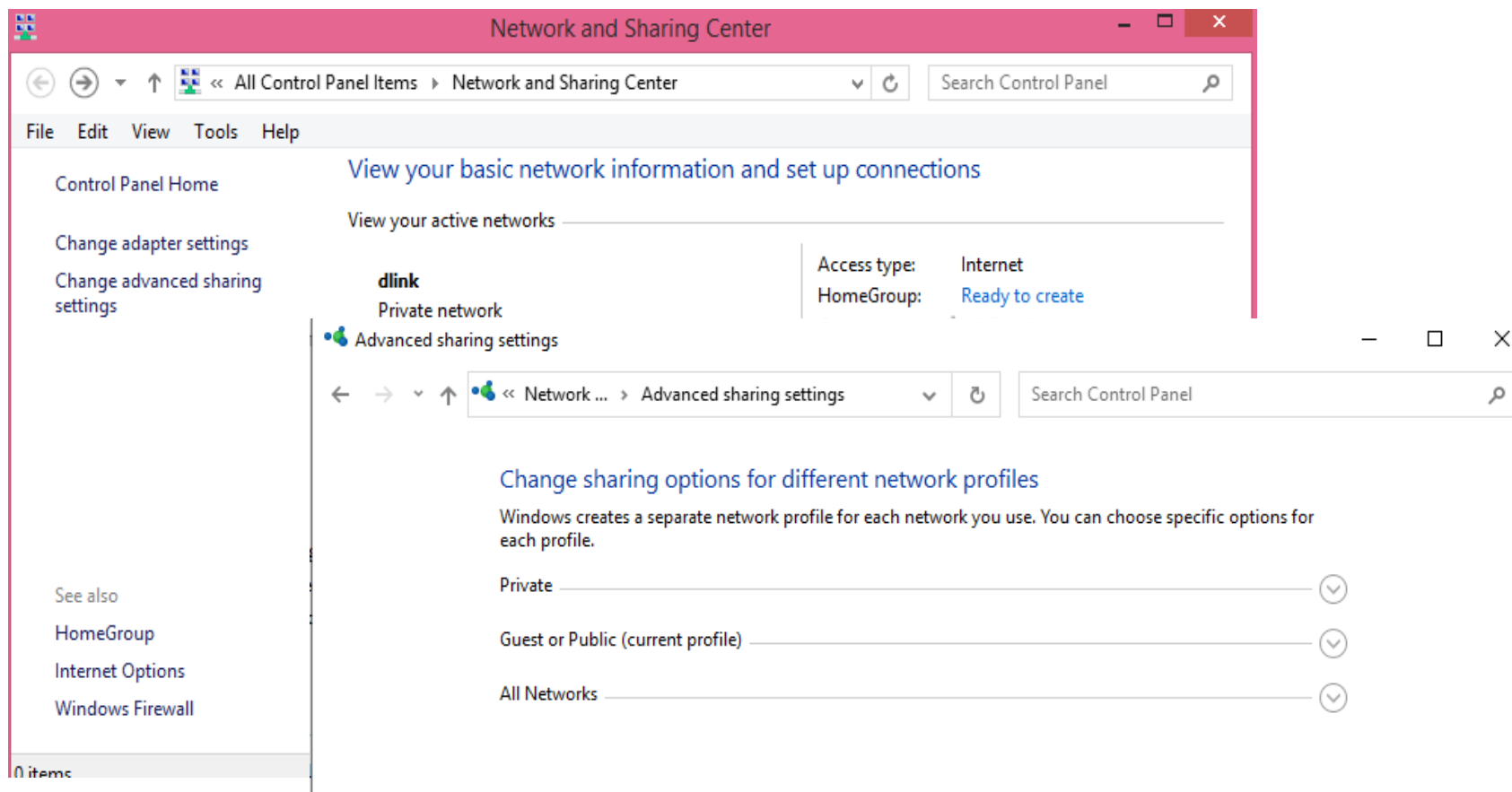

Step 2

Network profile

used for printer and file sharing.

 $\bigcap$  Public

● Private

it up.

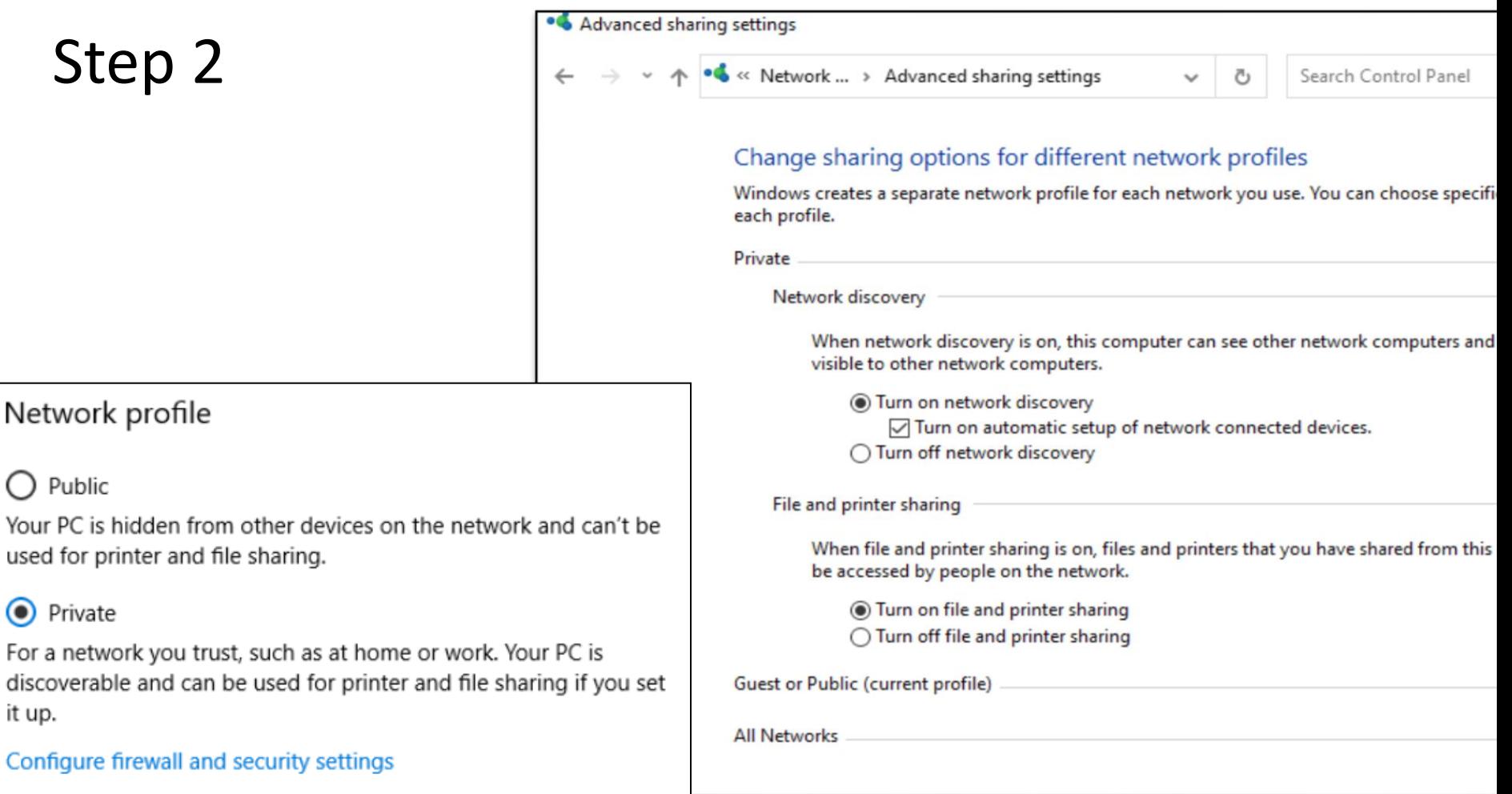

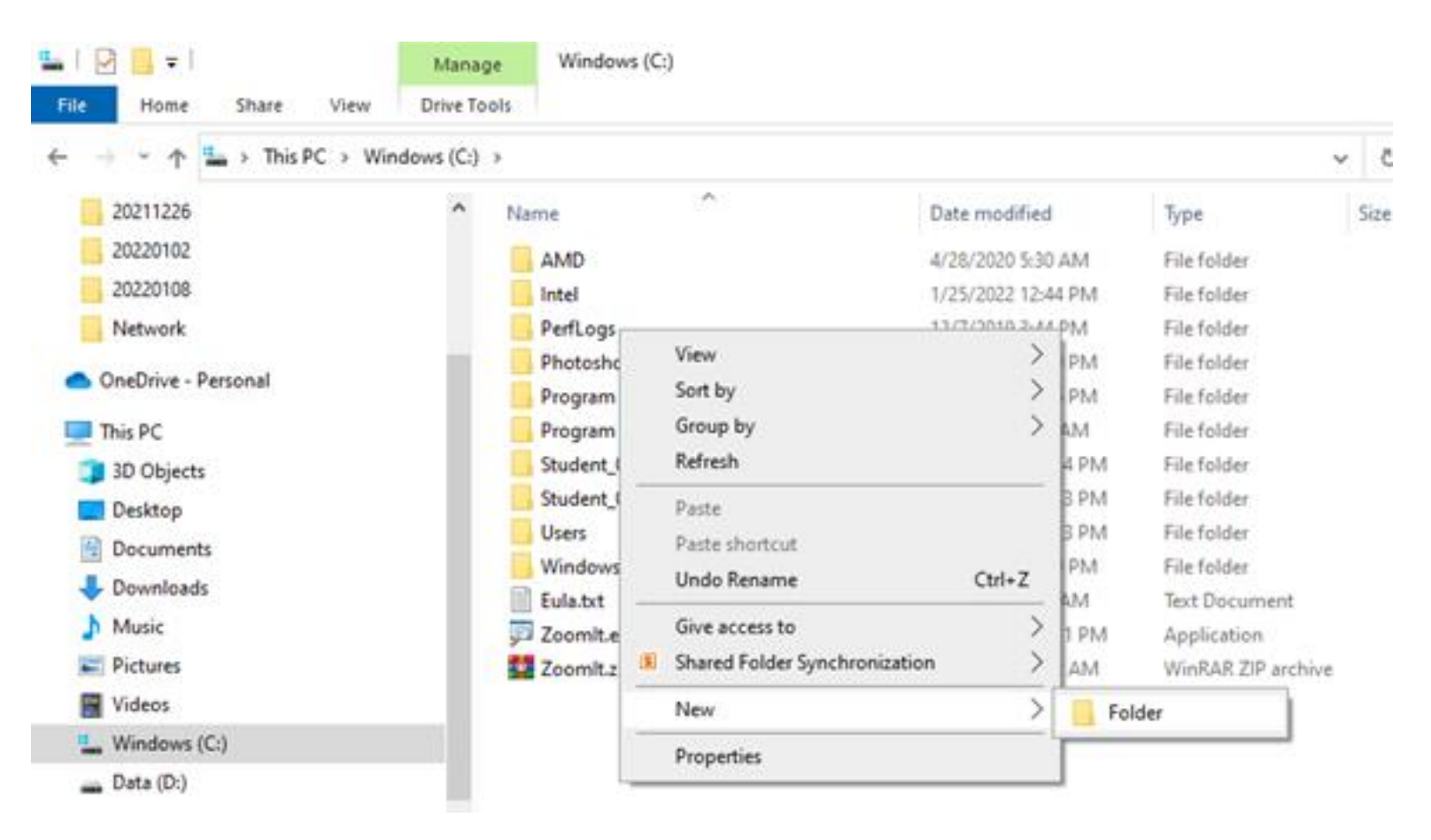

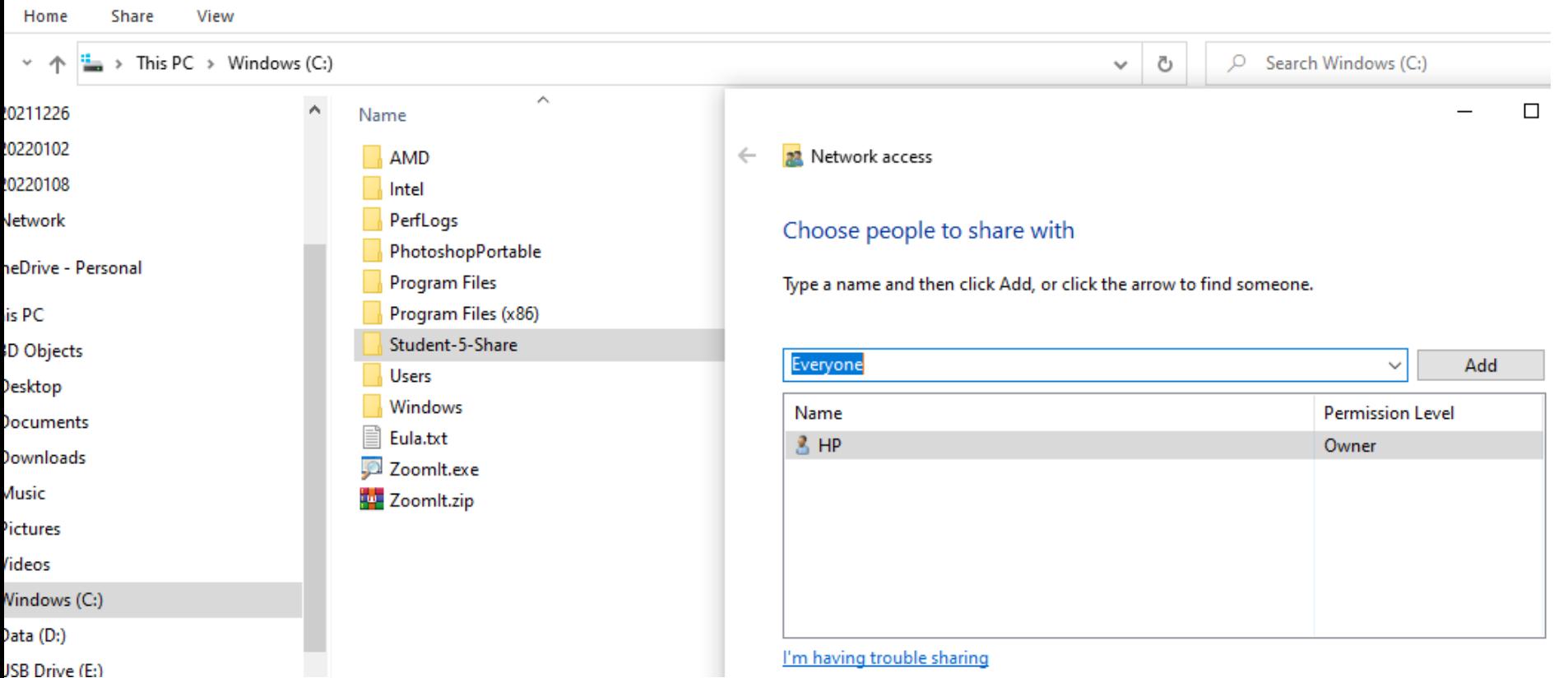

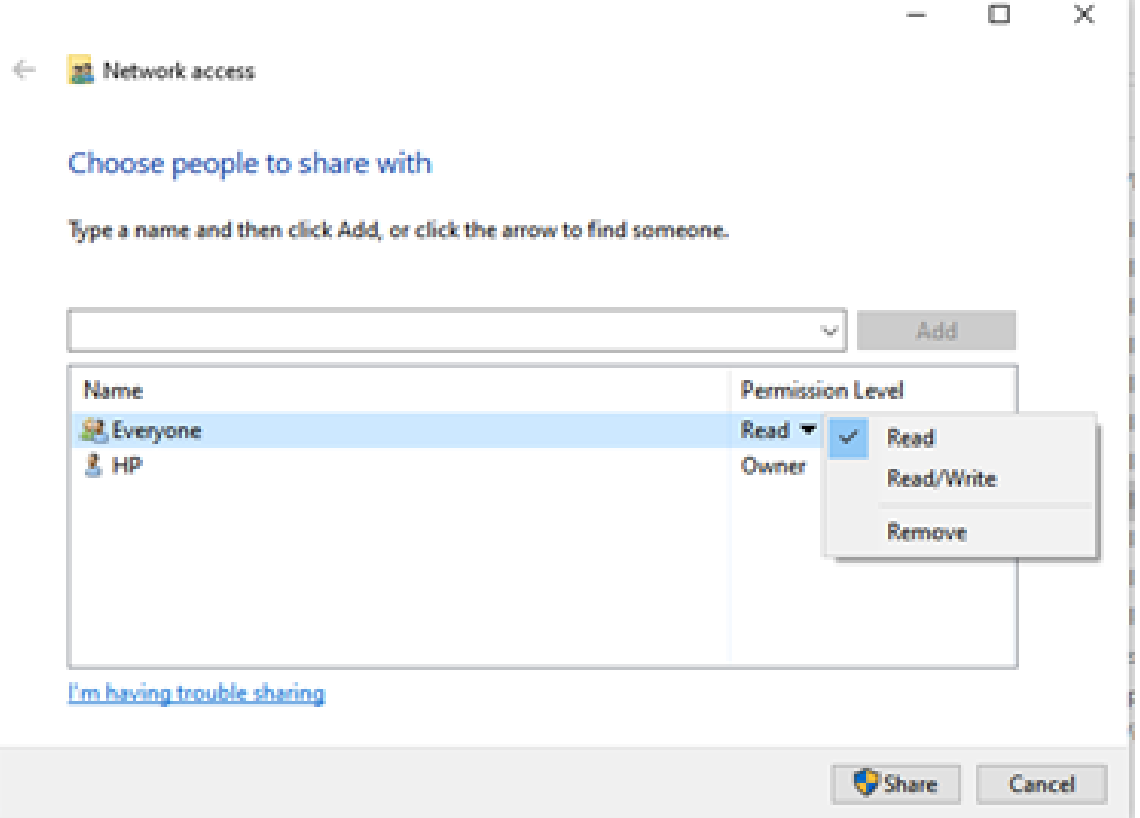

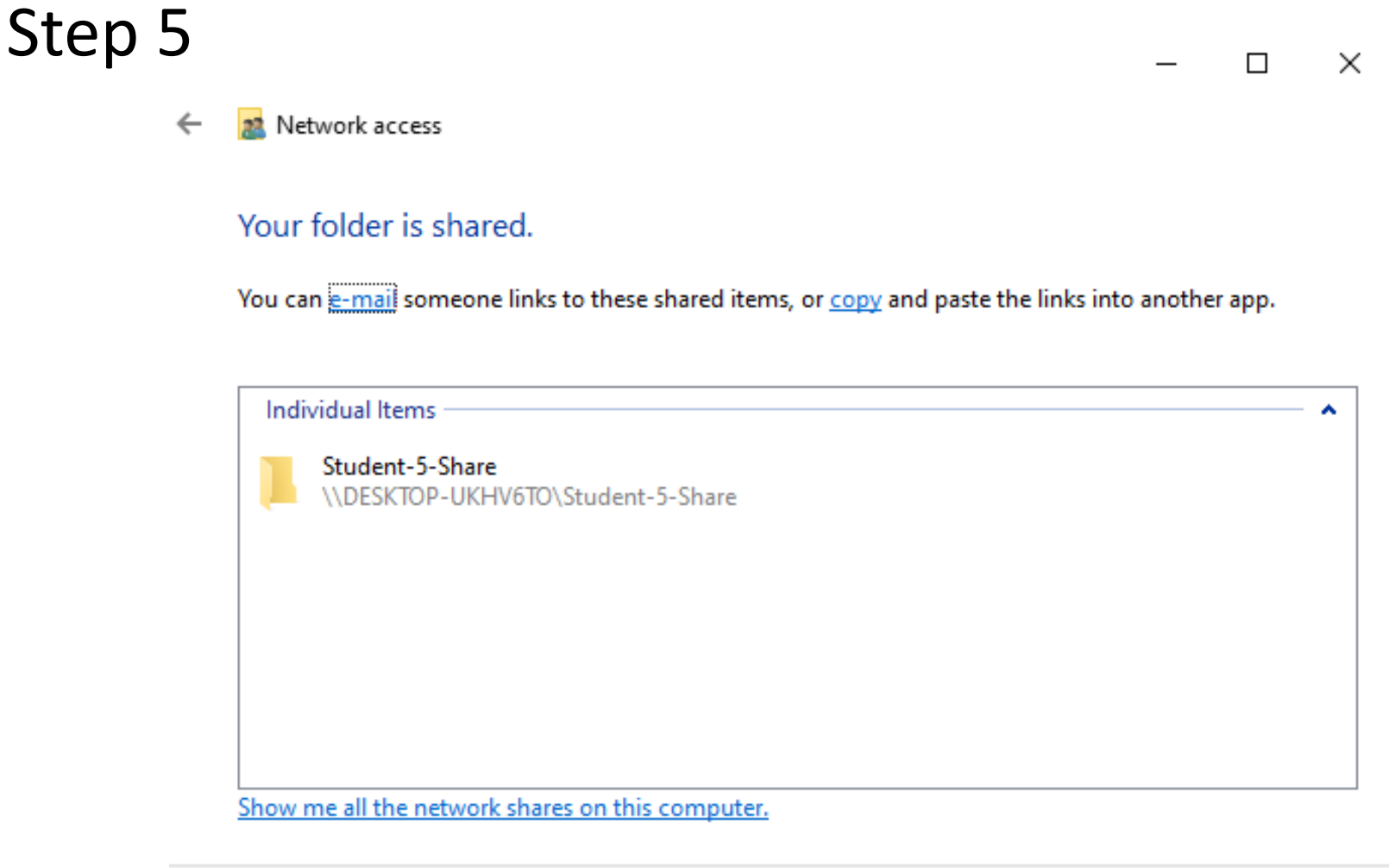

Done

#### Accessing Shared Files

#### From Remote Clients

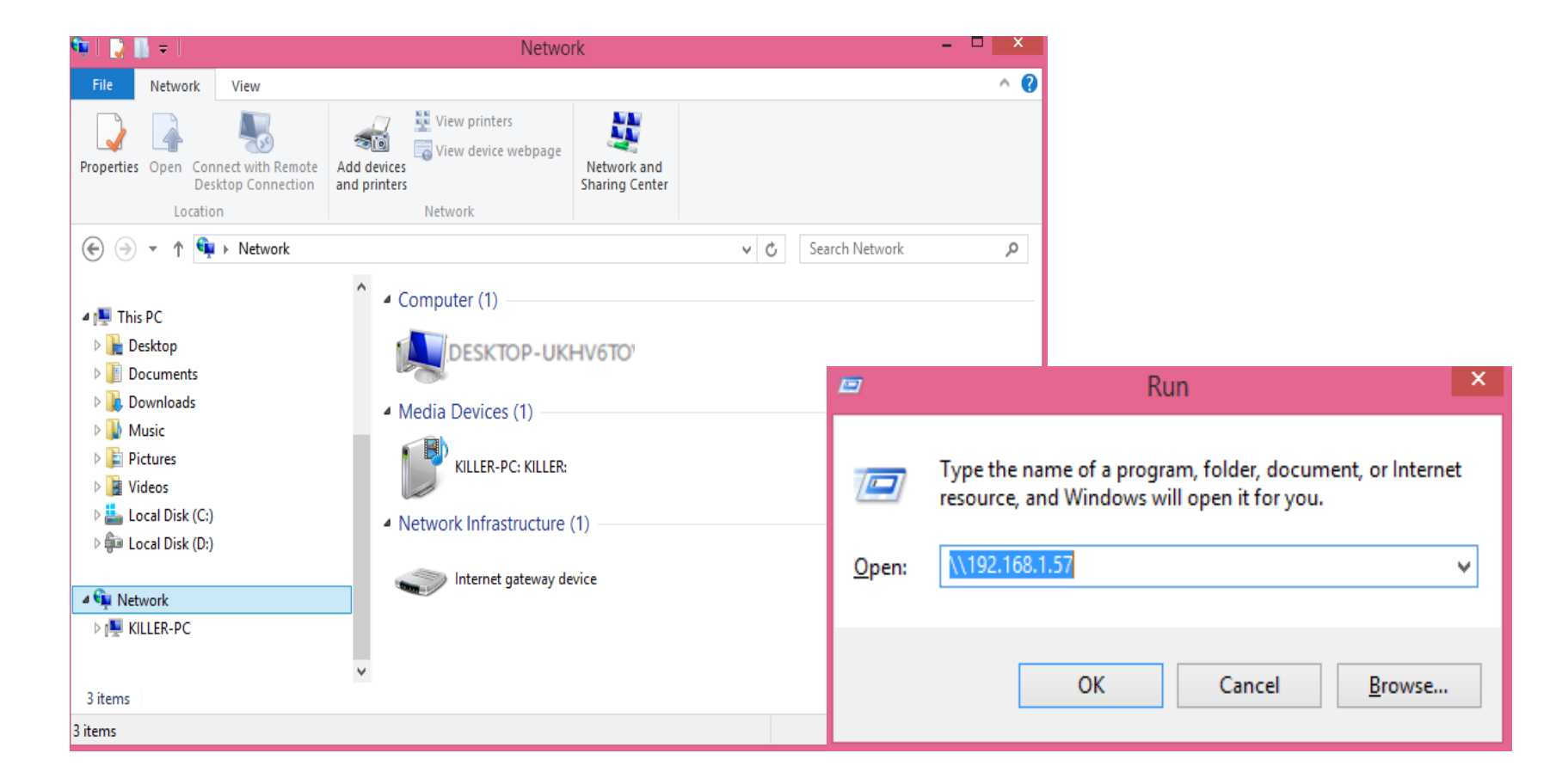

Step 1: Sharing a printer on a networked computer (Windows 7)

Control Panel > Folder Options > View

Unclick (deselect) > Use Sharing Wizard (Recommended)

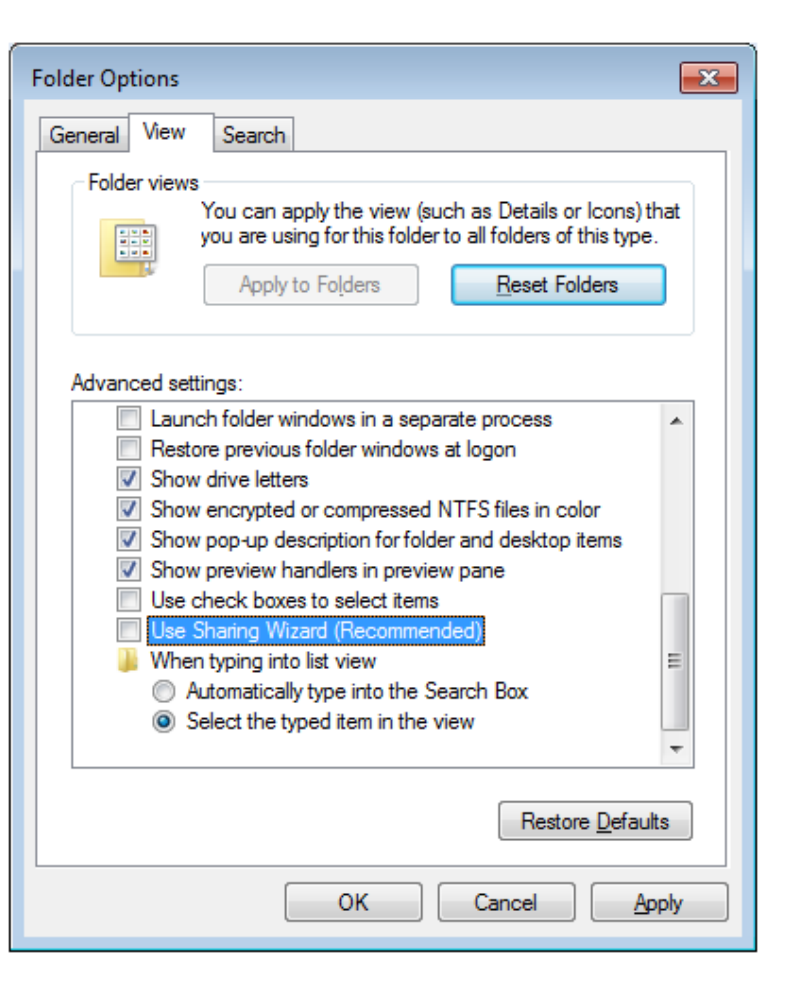

Control Panel > Network and Sharing Center

(OR)

Network icon on menu bar > Open Network and internet setting > Network and Sharing Center

Change advanced sharing settings > Password protected sharing Turn off password protected sharing

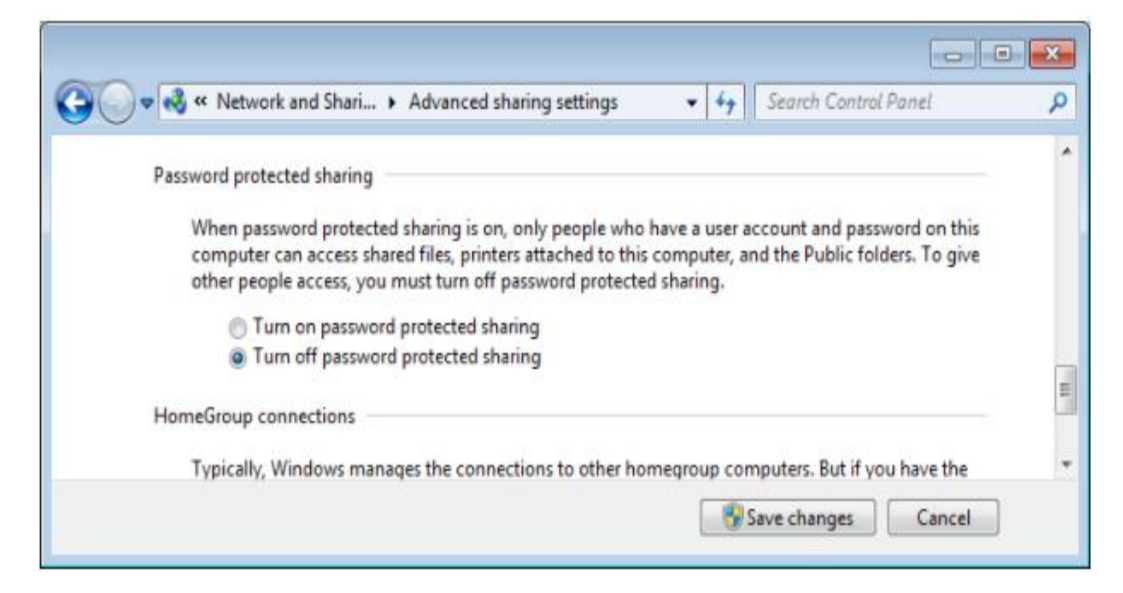

Control Panel > Devices and Printers > Right-click the printer > Printer properties Sharing tab > Share this printer (Give the share name)

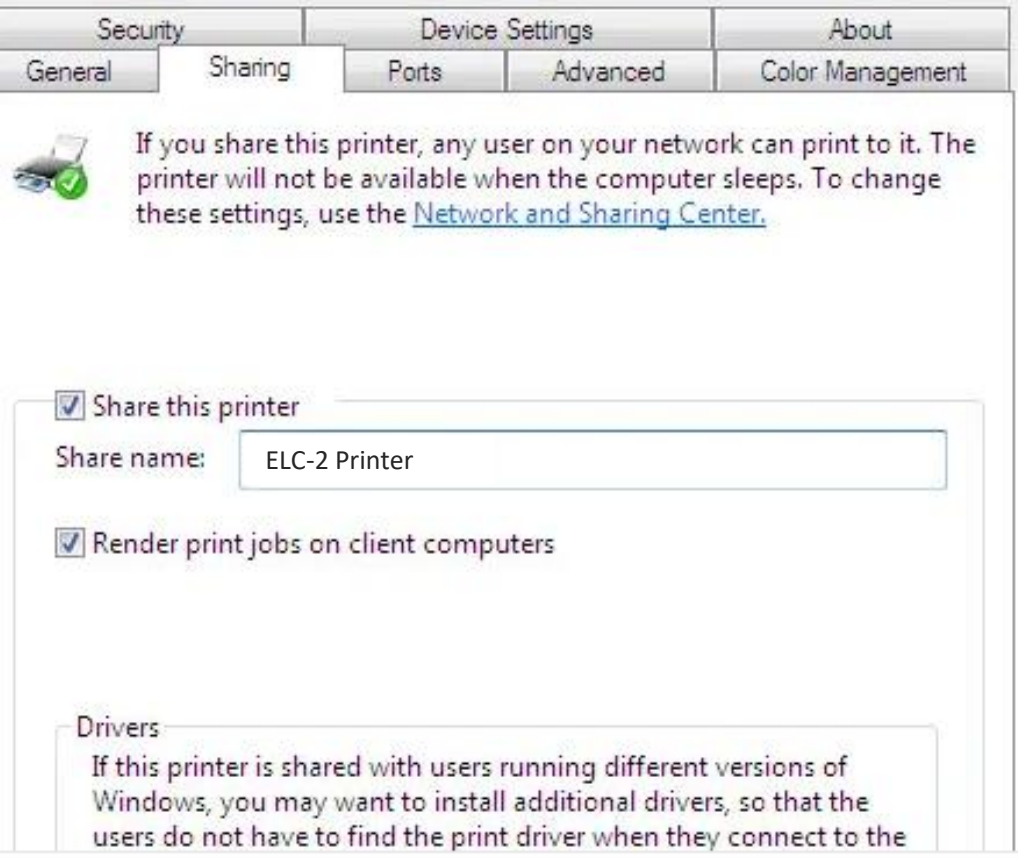

Step 2: Adding the shared printer and printing on remote computers

On Remote Computers Control Panel > Devices and Printers > Add a printer

Add a network, wireless or Bluetooth printer

What type of printer do you want to install?

Add Printer

 $\rightarrow$  Add a local printer

printer is turned on.

when you plug them in.)

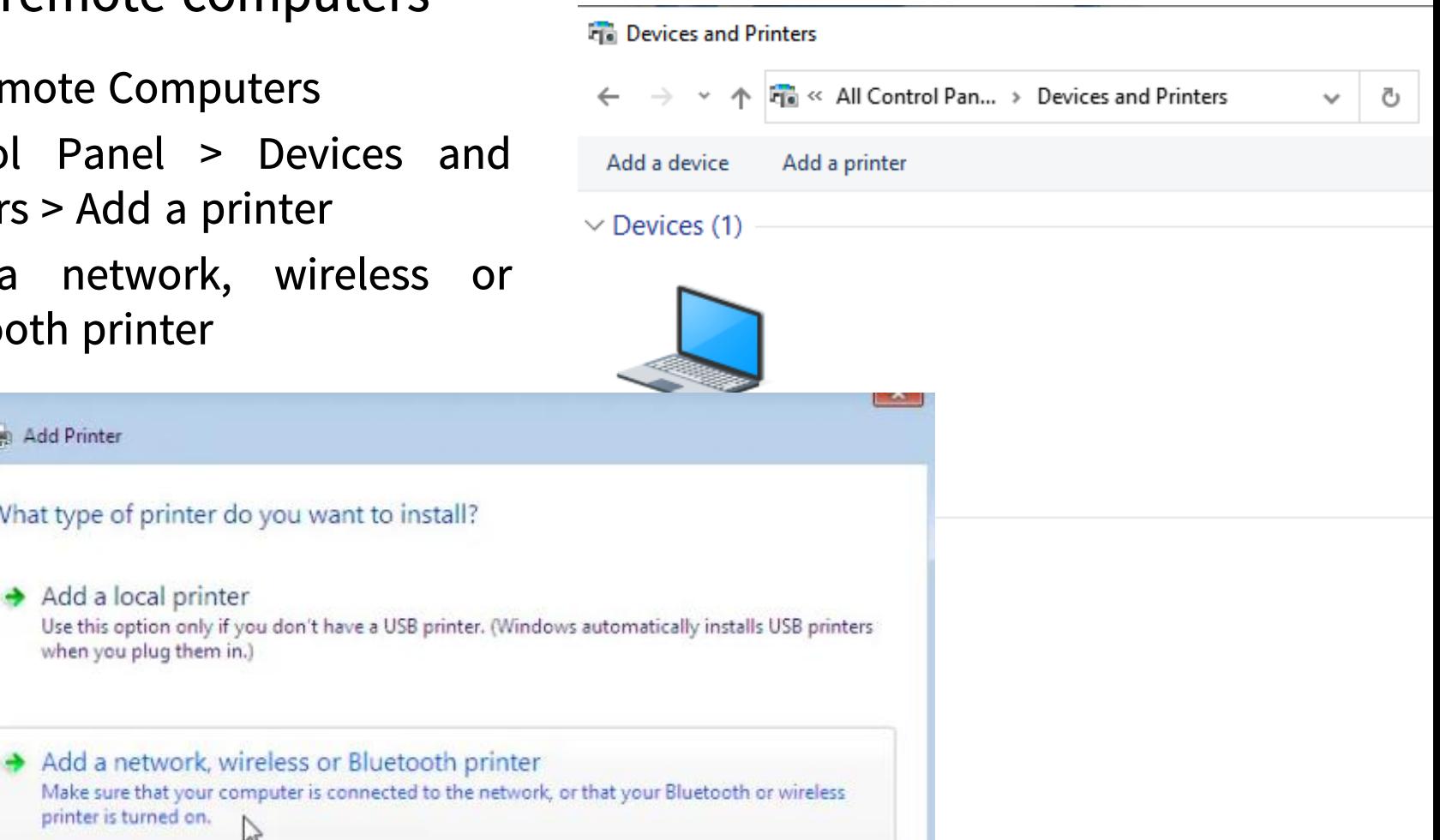

When printers are discovered, select a right printer.

We can also find the printer by name or TCP/IP address by selecting "The printer that I want isn't listed"

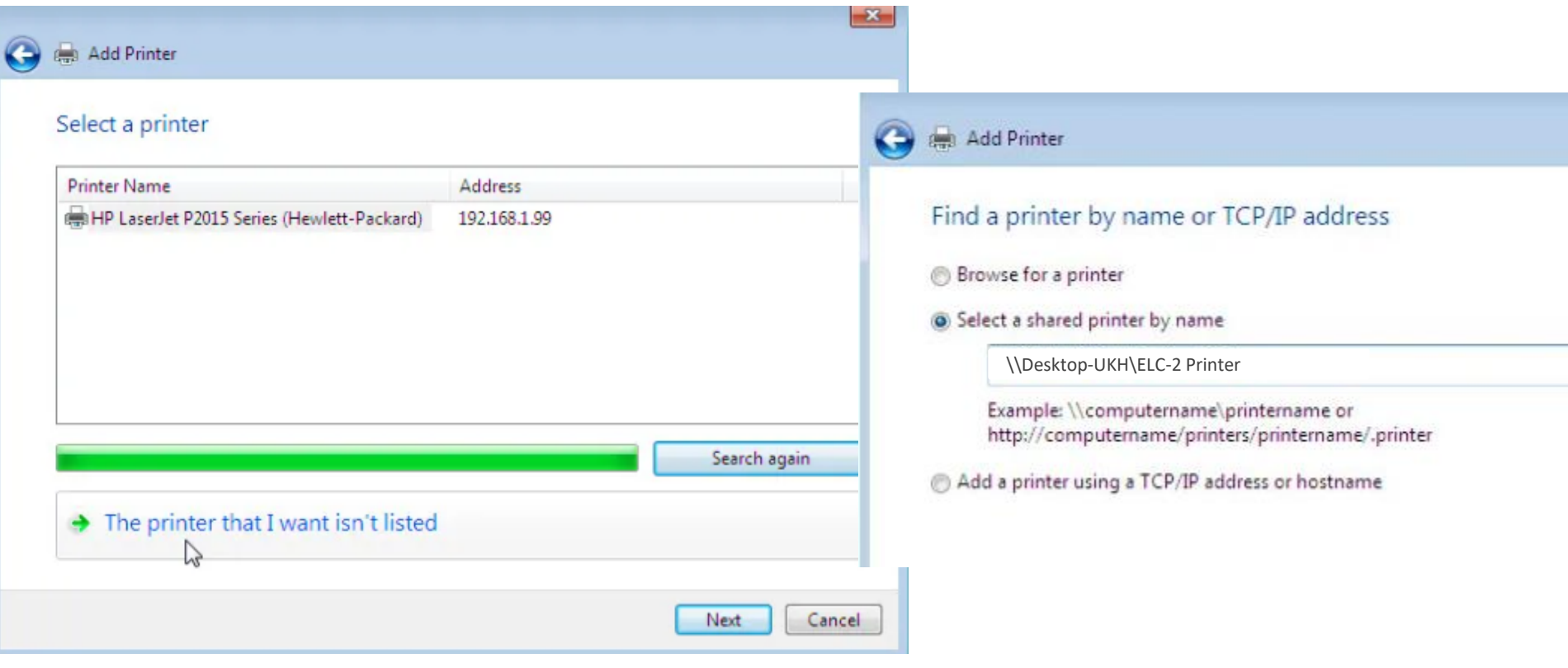

Step 3: Print a test page

Control Panel > Devices and Printers > Right Click on shared printer > Printer properties > General > Print Test Page

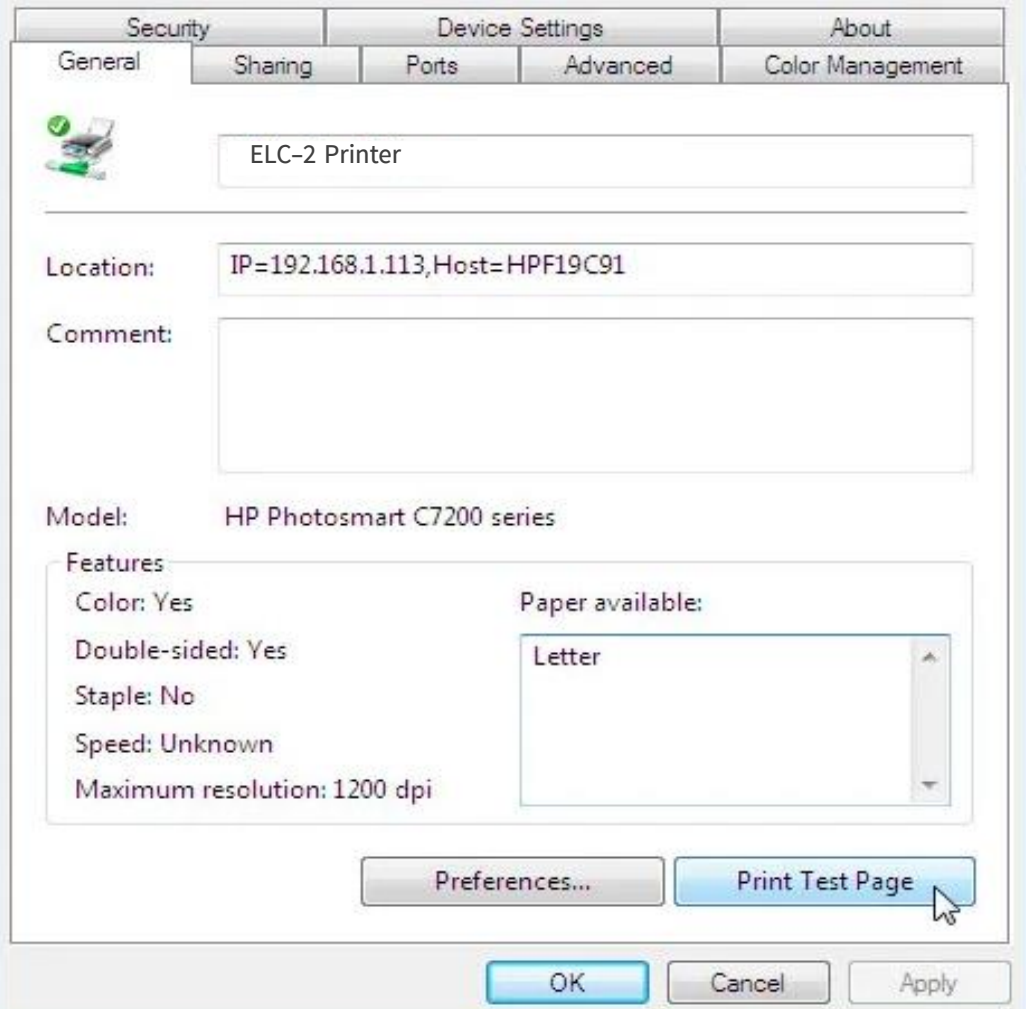

### Network Troubleshooting

- Identify the problem
- Find causes of network problems
- Test the theory to determine the cause
- Document the findings, actions and outcomes

### Common Problems for Networking

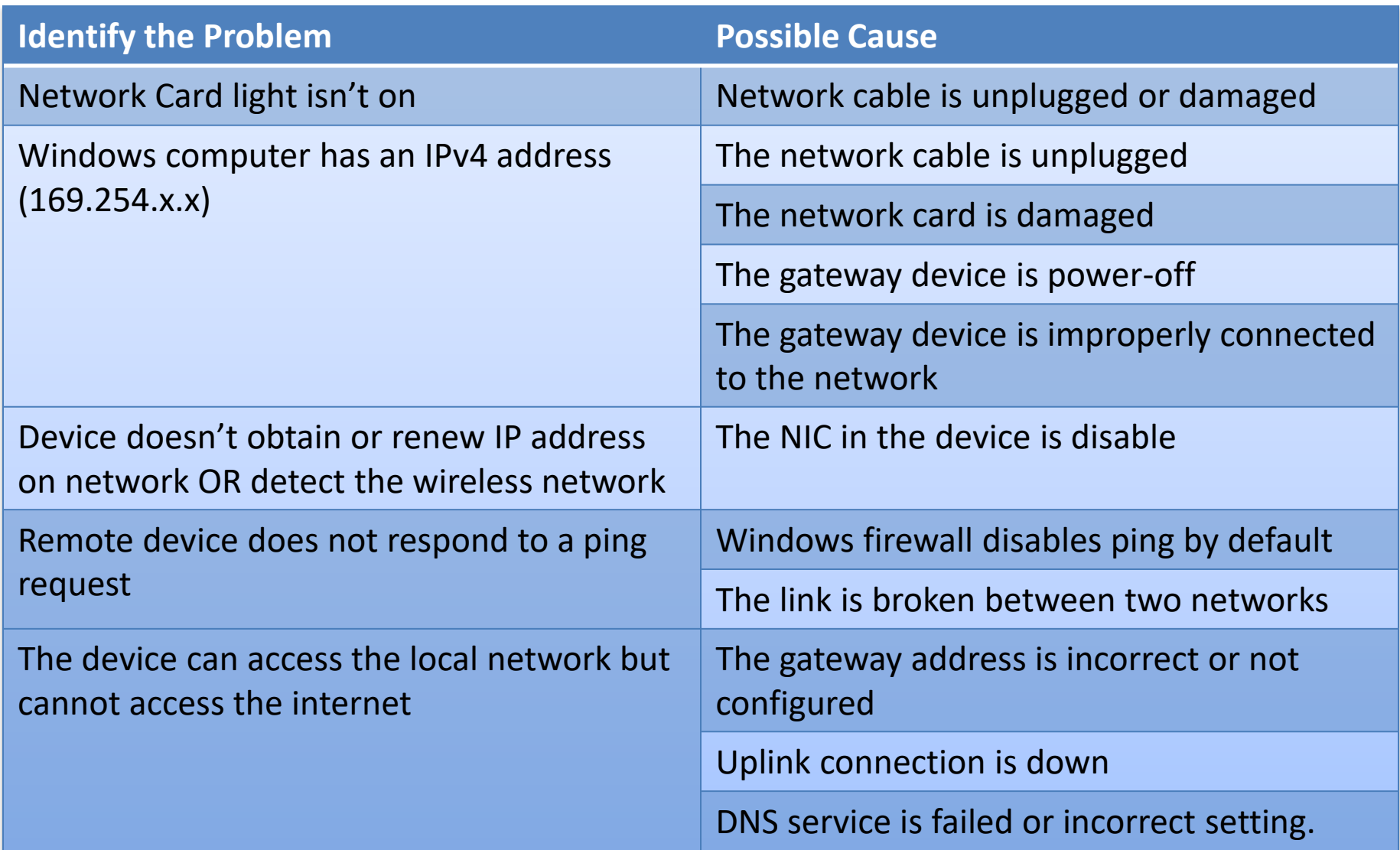

### Troubleshooting

#### **Other Cable Issues**

- Choosing the wrong cable category type
- Damaged wiring/cables
- Running the cable too close to electro magnetic environment (eg. Near electrical motor)
- RJ-45 cable connectors issue
- Bending the fiber cable too small